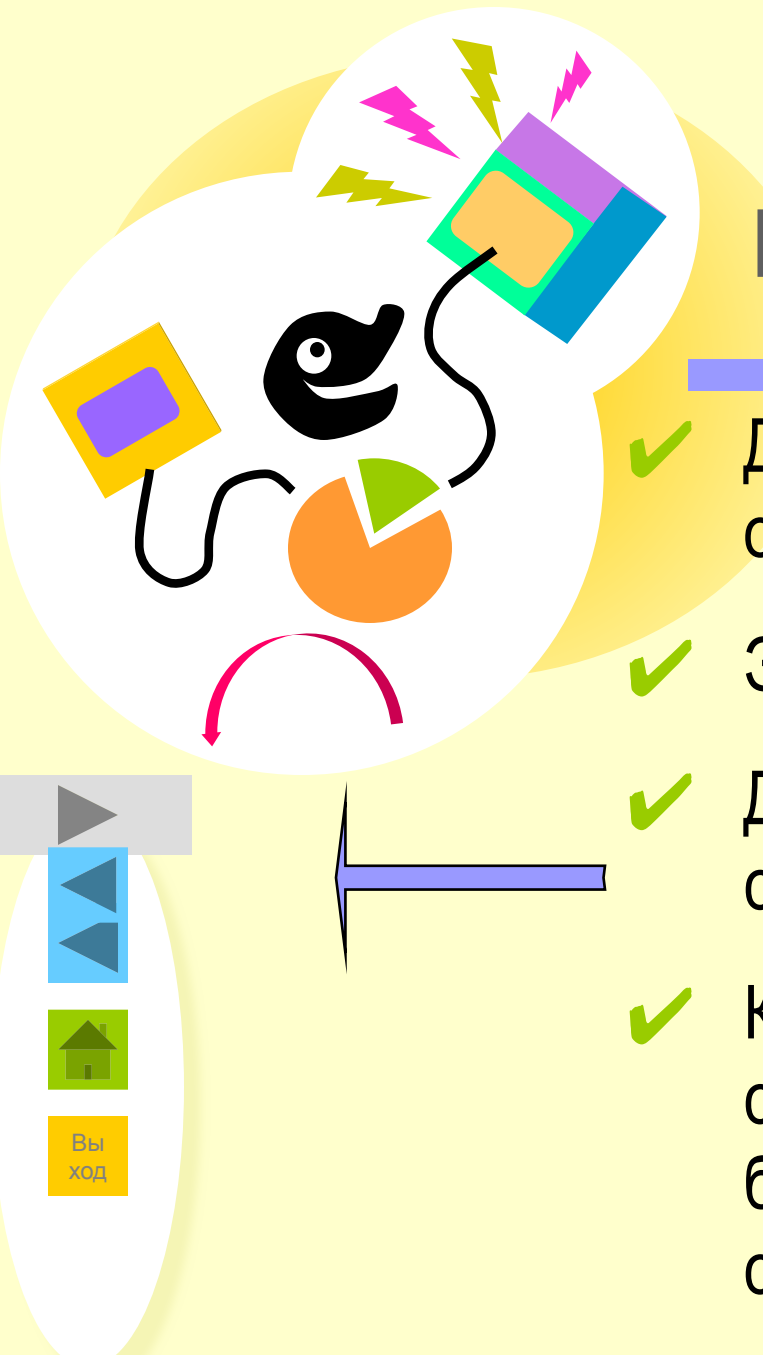

#### Введение в PowerPoint

Данный обзор познакомит вас с основами PowerPoint.

✔ Это займет 5-10 минут.

Для перемещения служат кнопки слева.

Кнопка **Ф** является ссылкой на справку PowerPoint, содержащую более подробное описание данного средства.

900igr.net

**Введение в PowerPoint** Содержание

Знакомство с PowerPoint

Создание первой презентации

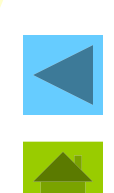

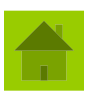

Вы ход

Изменение первой презентации

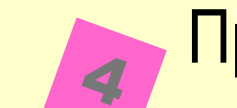

 $\boldsymbol{5}$ 

P

3

Представление первой презентации

Дополнительная справка и советы

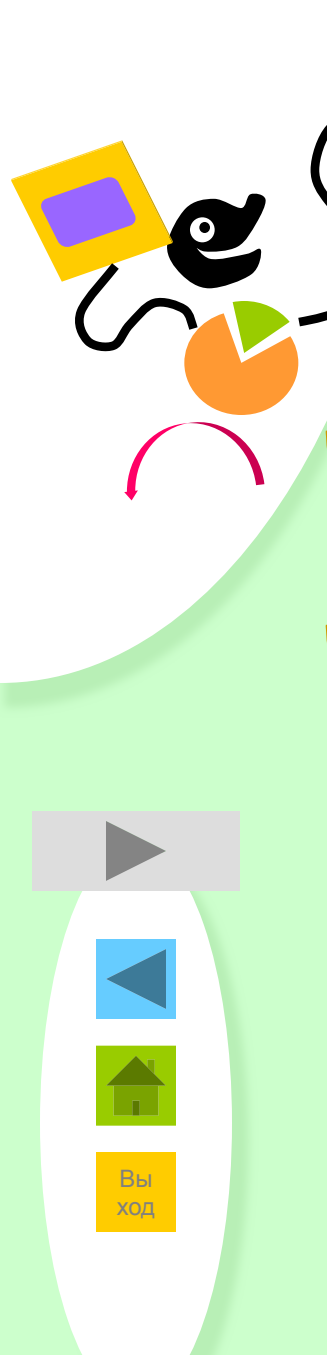

#### **Знакомство с PowerPoint Основы PowerPoint**

- Каждая «страница» презентации называется слайдом.
- Презентация может содержать неограниченное число слайдов.

Знакомство с PowerPoint Страница 1 из 9

Знакомство с PowerPoint Возможно создание...

презентаций на экране;

- Web-страниц для размещения в Интернете;
- цветных и черно-белых прозрачек;
- ✔ цветных и черно-белых распечаток;
	- ✔ 35-мм слайдов;
		- выдач;
		- заметок докладчика.

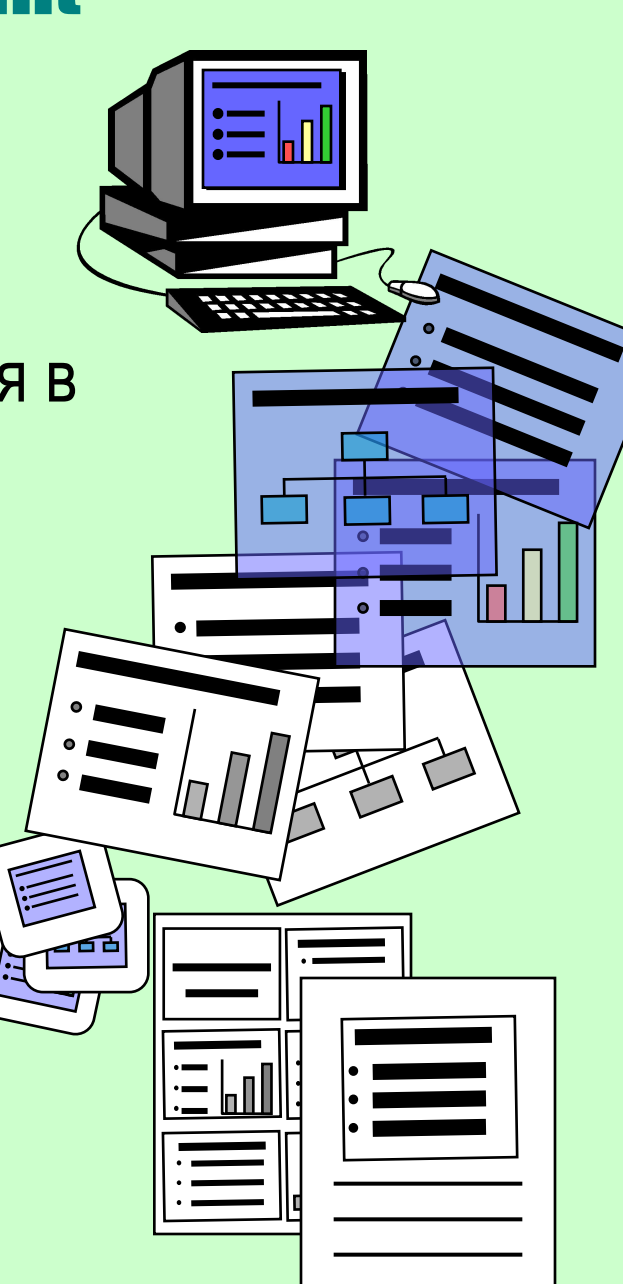

Знакомство с PowerPoint Страница 2 из 9

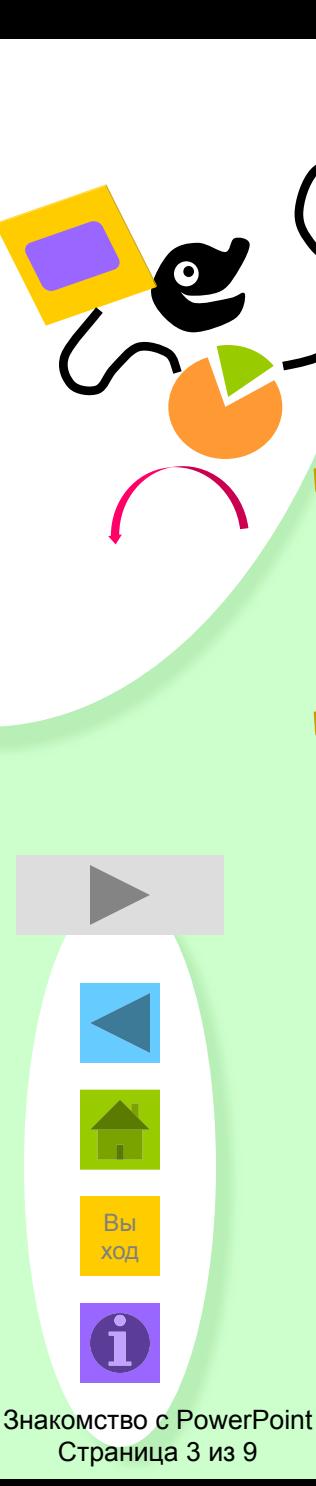

#### ЗНАКОМСТВО С POWERPOINT Режимы

- Режимами называются способы отображения и работы над презентацией.
- ✔ Существуют разные режимы:
	- обычный;
	- сортировщик слайдов;
	- показ слайдов.

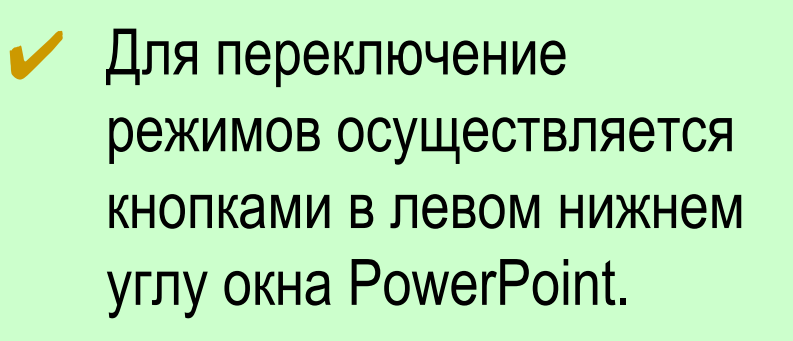

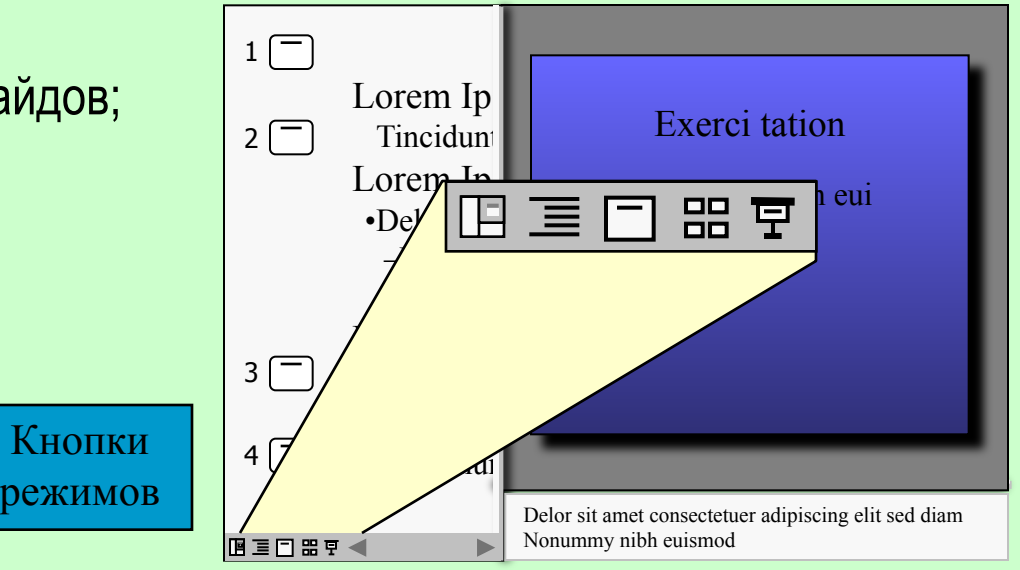

#### ЗНАКОМСТВО С POWERPOINT Режимы: обычный...Зв1

В области слева находится структура текста.

- Дополнительные сведения по области структуры.
- ✔ В области справа находится текущий слайд со всеми объектами.
	- Дополнительные сведения по области слайда.

Вы ход

Страница 4 из 9

#### ✔ Ниже области слайда расположена область заметок.

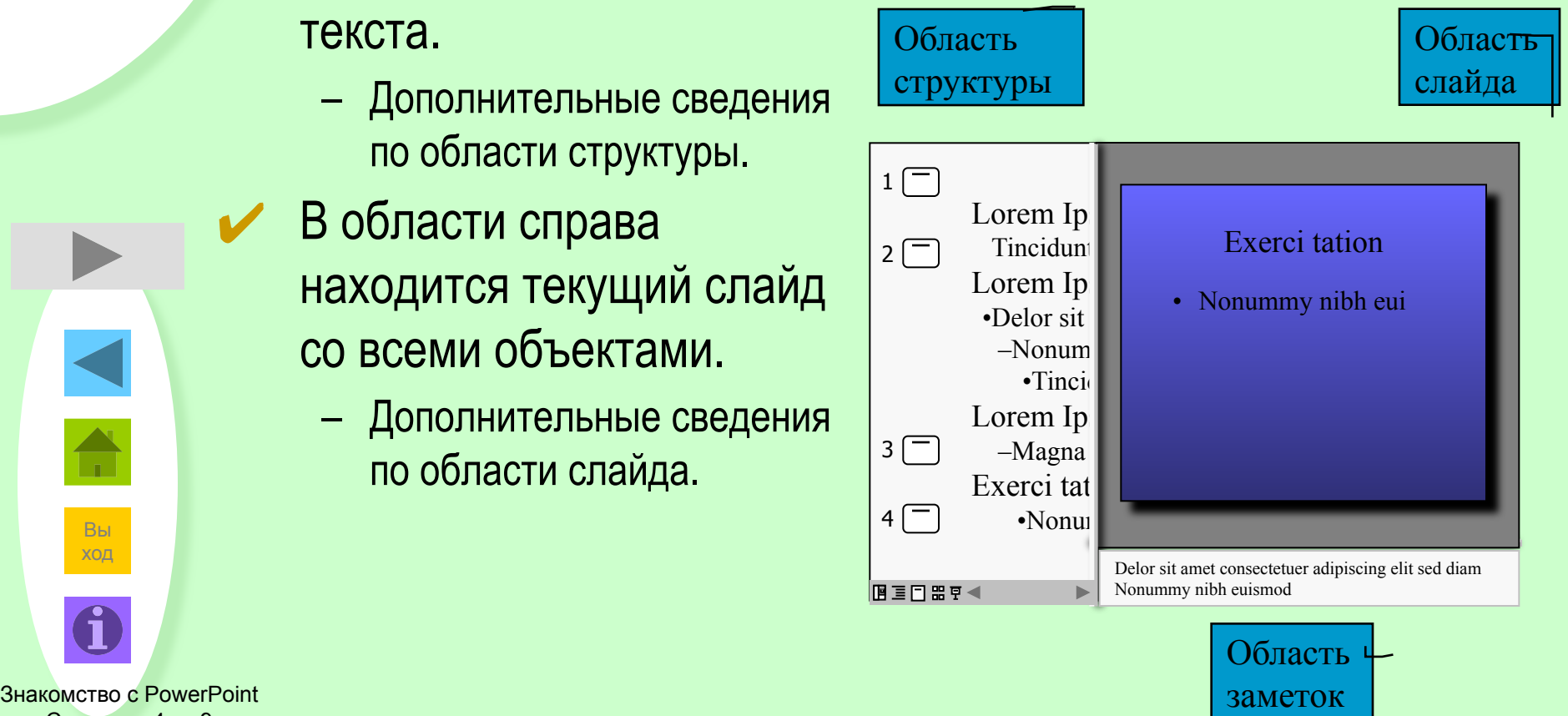

#### Знакомство с PowerPoint Режимы: область структуры

В области структуры показан текст презентации без графических объектов.

Она предназначена для быстрого ввода, правки и упорядочивания текста.

Размер области структуры можно изменять. Также для увеличения рабочей области можно перейти в режим структуры.

✔ Чтобы изменить порядок слайдов или пунктов маркированного списка, просто перетащите их.

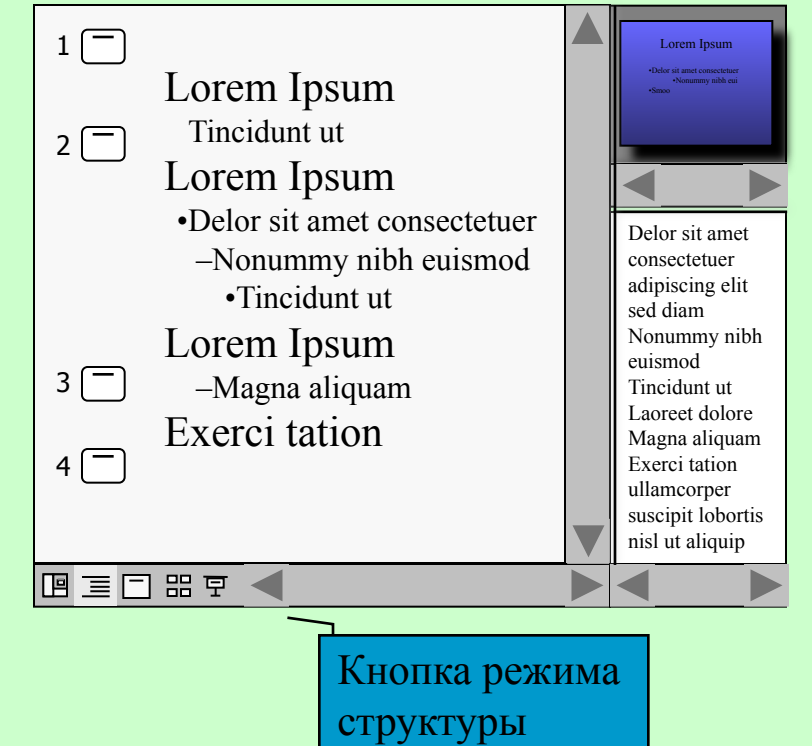

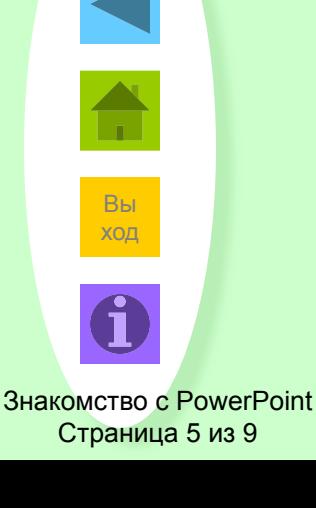

**Назад**

#### **Знакомство с PowerPoint** Режимы: область слайда

- В этой области можно просмотреть каждый слайд презентации.
- Она предназначена для добавления графических объектов, текста, диаграмм и других объектов.
- Переход к другим слайдам осуществляется с помощью полосы прокрутки.

Размер области слайда можно изменять. Также для увеличения рабочей области можно перейти в режим слайдов.

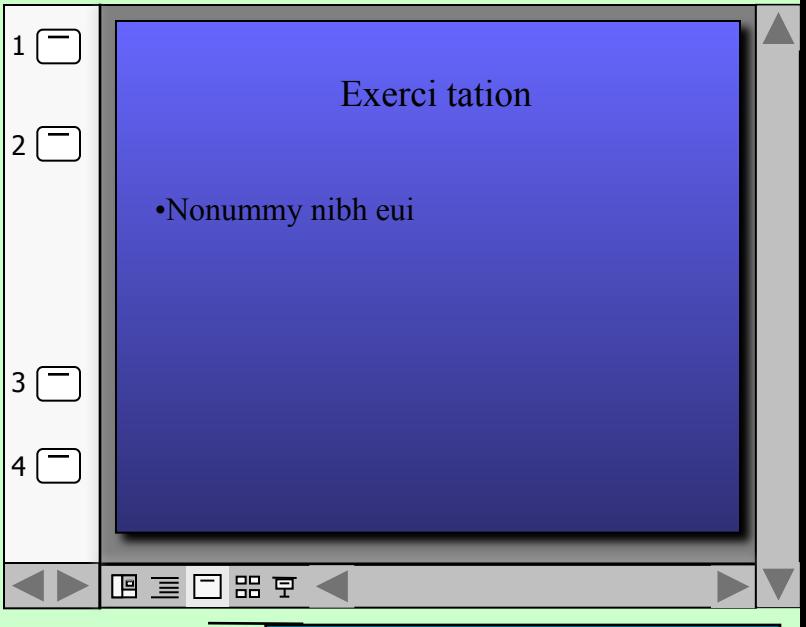

Назад

Вы  $X$ ОД

Знакомство с PowerPoint Страница 6 из 9

Кнопка режима слайдов

#### ЗНАКОМСТВО С POWERPOINT Режимы: сортировщик слайдов

- Нажмите кнопку перехода в режим сортировщика слайдов.
- ✔ В этом режиме все слайды презентации показаны в виде маленьких эскизов.
- ✔ Чтобы поменять местами один или несколько слайдов, выберите их и перетащите в новое место.

Вы ход

Знакомство с PowerPoint Страница 7 из 9

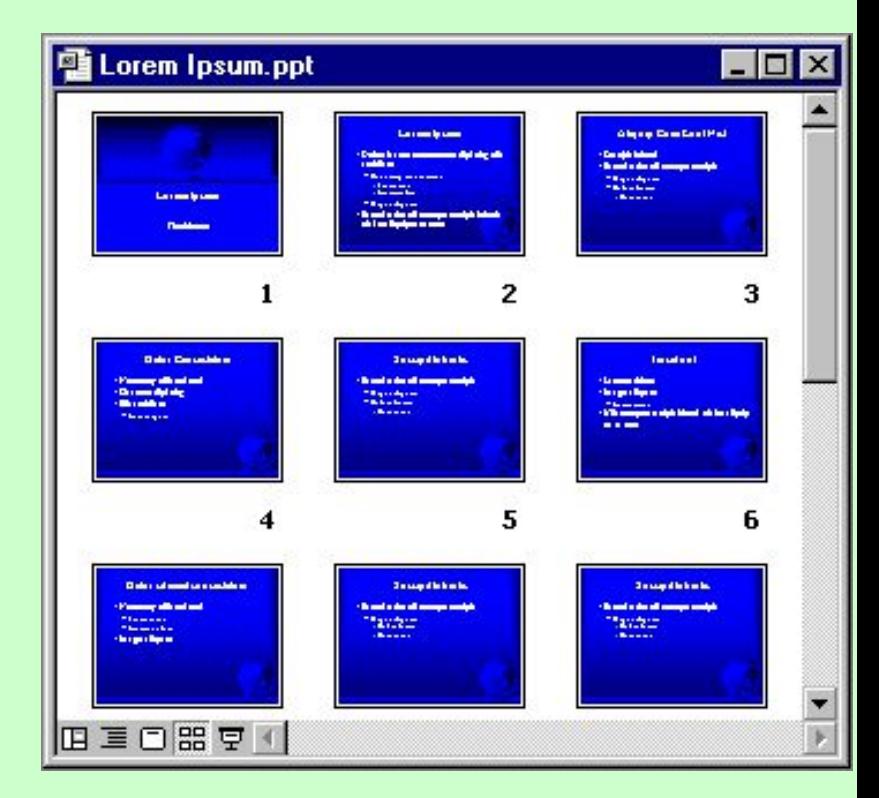

Кнопка режима сортировщика слайдов

#### ЗНАКОМСТВО С POWERPOINT Режимы: показ слайдов

- ✔ Этот режим используется для немедленного просмотра презентации.
- В этом режиме также можно выполнить репетицию показа презентации или провести презентацию перед аудиторией в электронном виде.

Презентация будет показана в полноэкранном режиме с

Переход к следующему слайду осуществляется щелчком

мыши, а перемещение вперед и назад - клавишами

учетом анимации и способов смены слайдов.

управления курсором.

- Вы ход
- Знакомство с PowerPoint Страница 8 из 9

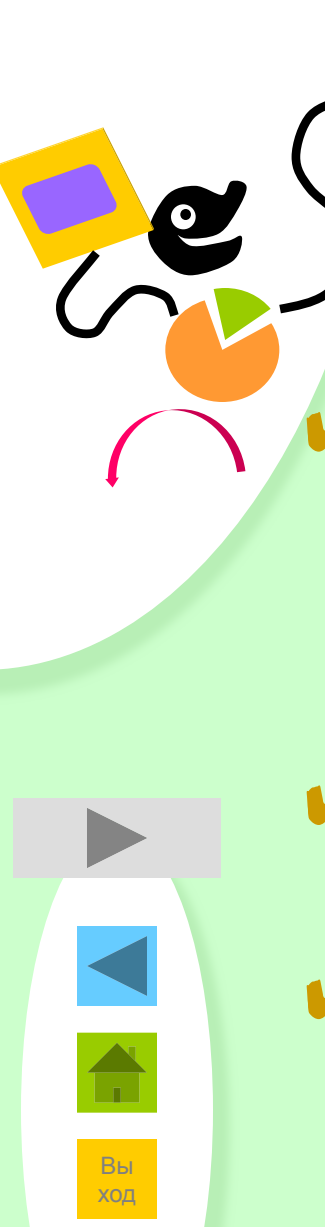

# ЗНАКОМСТВО С POWERPOINT Итоги

- PowerPoint служит для подготовки электронных показов слайдов, создания Web-страниц, прозрачек, заметок докладчика и распечаток для выдачи аудитории.
- Презентация состоит из нескольких слайдов, хранящихся в одном файле.
- ✔ Режимы представляют собой разные способы отображения и работы над презентацией.

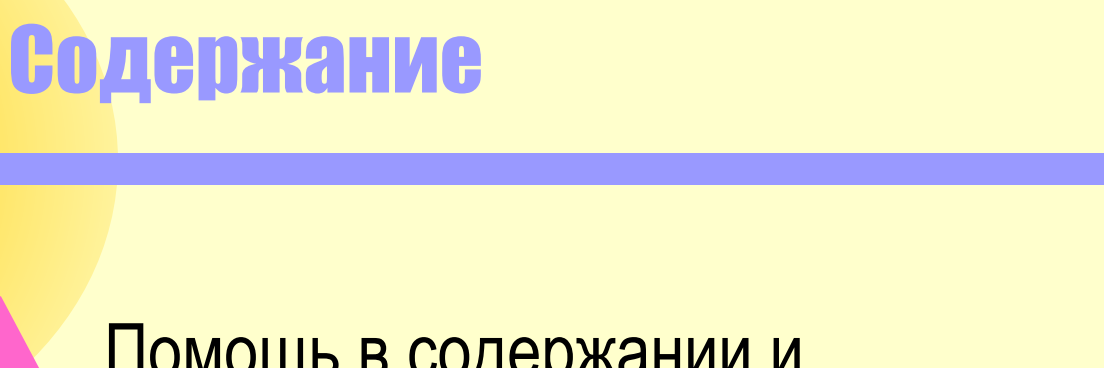

Создание первой презентации

Помощь в содержании и организации первой презентации. Сведения по использованию мастера автосодержания.

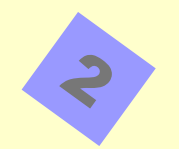

 $\blacklozenge$ 

Быстрое создание презентации при наличии собственных идей.

Создание первой презентации Страница 1 из 9

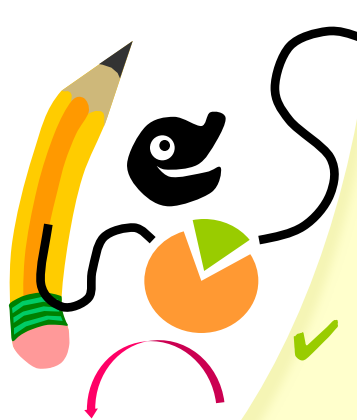

#### Создание первой презентации Мастер автосодержания

При первом запуске PowerPoint выберите вариант **мастер автосодержания**.

- Мастер автосодержания создает презентацию с титульным слайдом и несколькими слайдами с заголовками.
- Содержимое и организация презентации основываются на ответах пользователя.

Выберите вариант **мастер автосодержания**

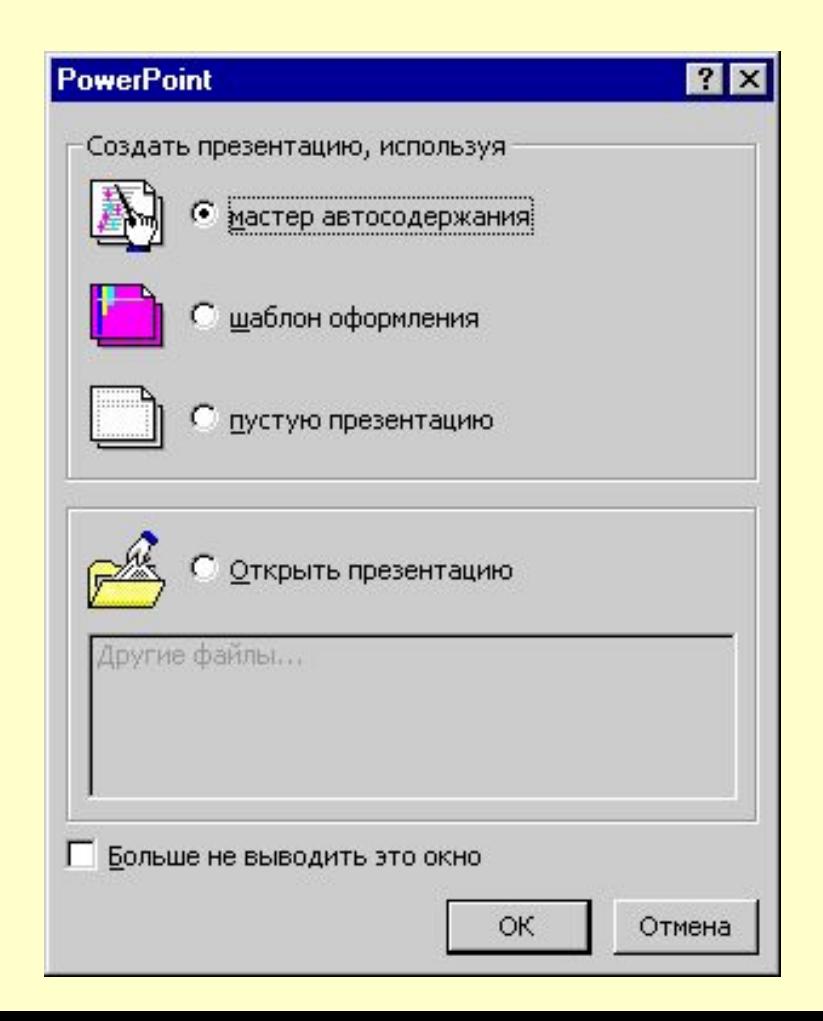

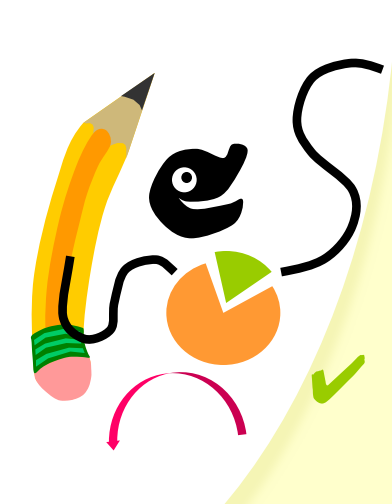

#### Создание первой презентации Мастер автосодержания

Следуйте пошаговым инструкциям мастера.

По завершении мастер автосодержания создает презентацию с титульным слайдом и несколькими слайдами с заголовками.

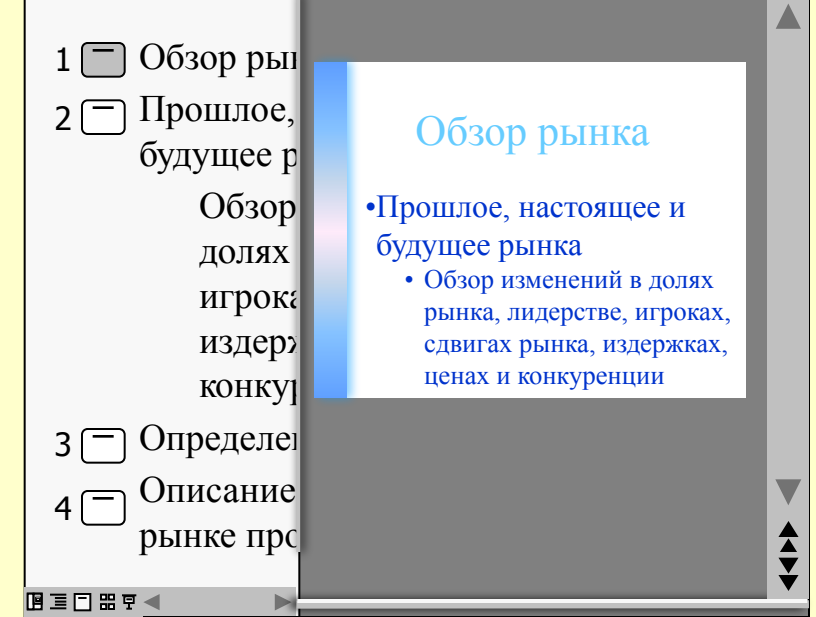

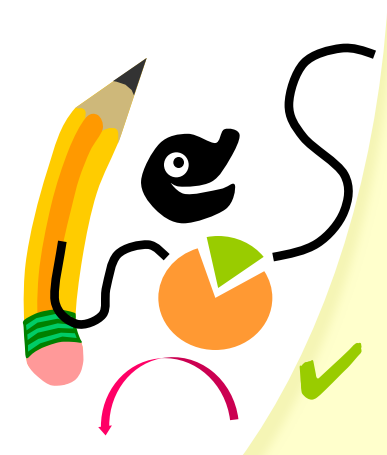

#### Создание первой презентации Мастер автосодержания

- **Выделите** предложенный текст и замените его собственным.
- Для перехода к следующему слайду воспользуйтесь полосой прокрутки.

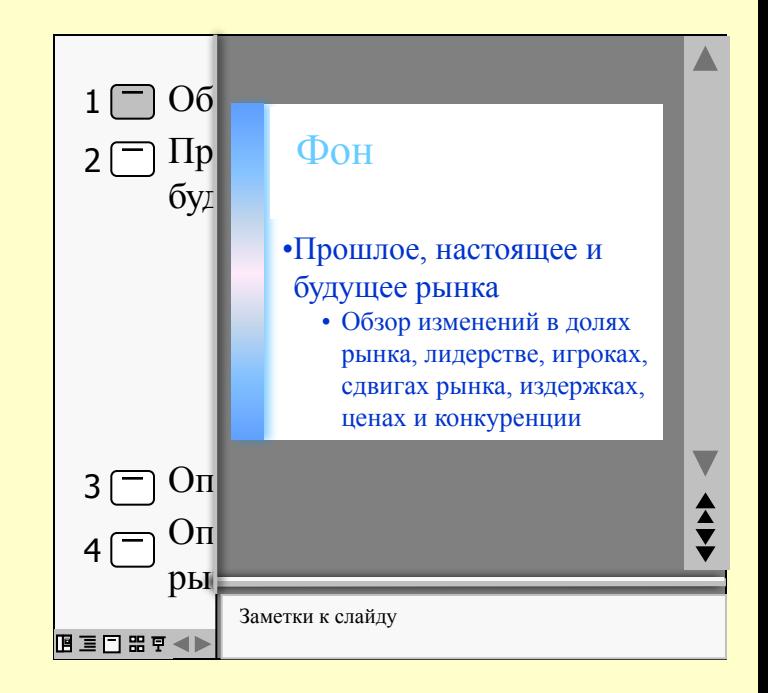

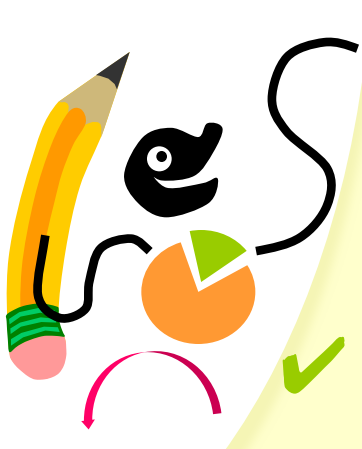

## Создание первой презентации ги: автосодержание

Мастер автосодержания поможет создать презентацию, если вы не знаете с чего начать. Замените предложенный текст собственным.

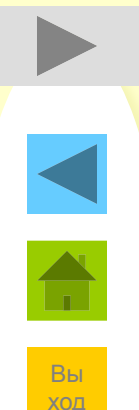

Создание первой презентации Страница 5 из 9

Помощь в содержании и организации первой презентации. Сведения по использованию мастера автосодержания.

Создание первой презентации

Содержание

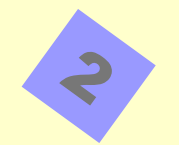

 $\blacklozenge$ 

Быстрое создание презентации при наличии собственных идей.

Создание первой презентации Страница 1 из 9

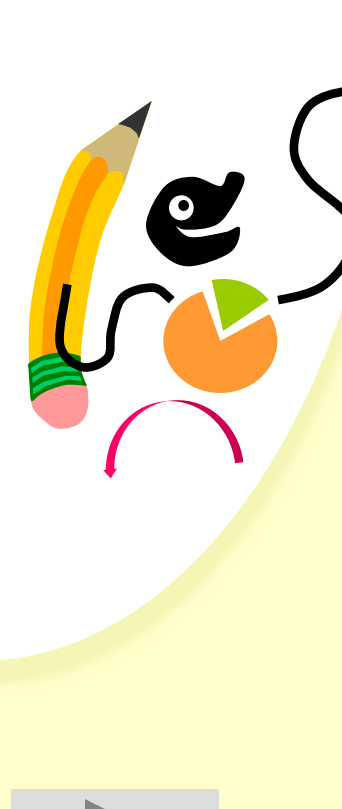

#### Создание первой презентации Быстрое создание Выберите вариант

- Чтобы задать вид презентации, при запуске PowerPoint выберите вариант **шаблон оформления**.
- ✔ Текущий выбранный шаблон оформления отображается в окне просмотра.

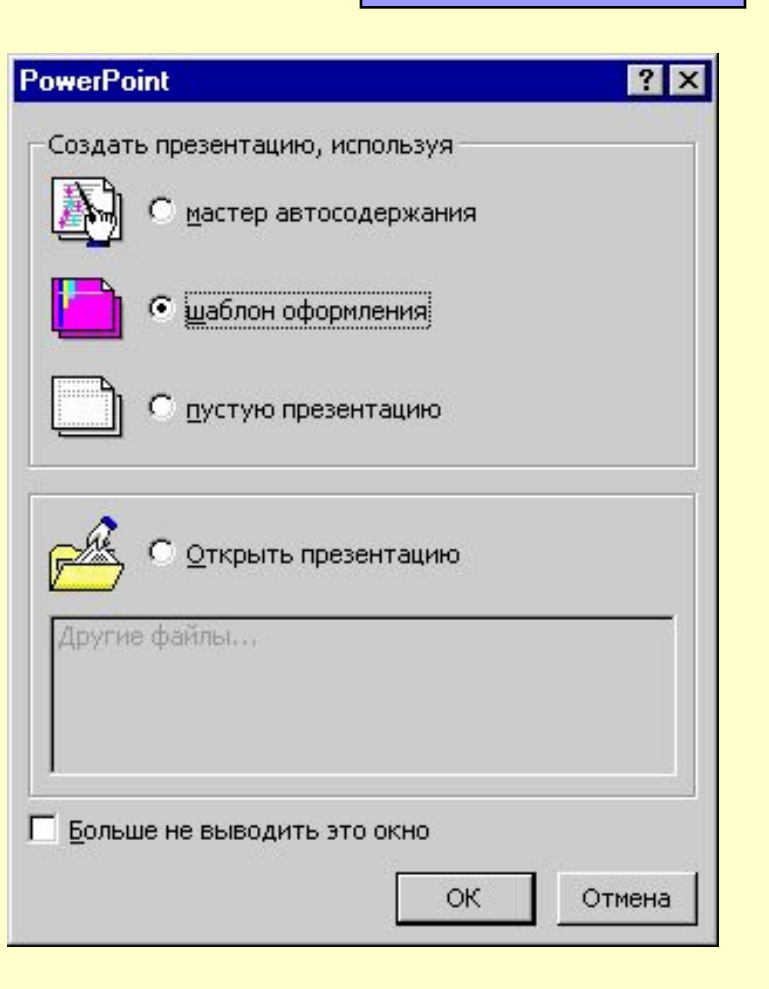

**шаблон** 

**оформления**

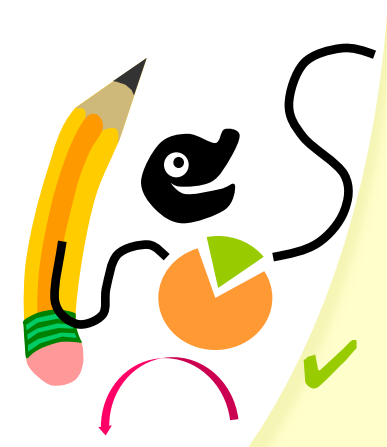

#### Создание первой презентации Быстрое создание

Теперь выберите макет. **Автомакеты PowerPoint** обеспечивают выравнивание и задают расположение текста и объектов на слайде.

Выберите автомакет, наиболее подходящий для размещения имеющейся информации.

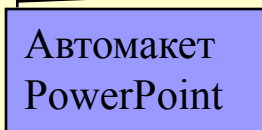

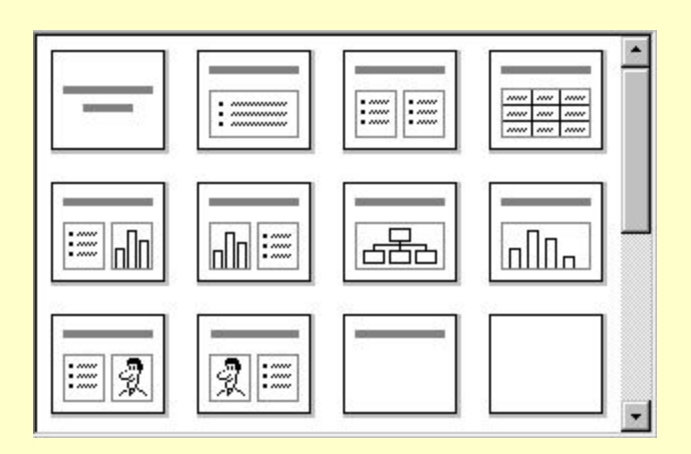

Для просмотра всех автомакетов воспользуйтесь полосой прокрутки

Вы

ХОД

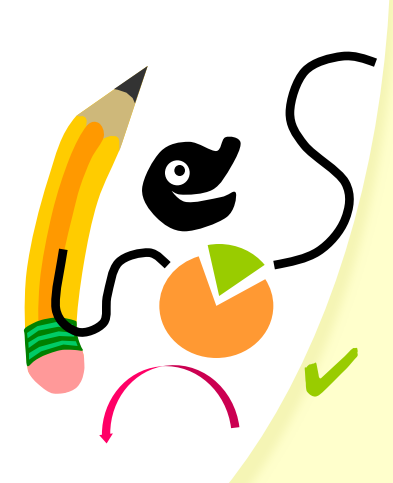

#### Создание первой презентации Быстрое создание

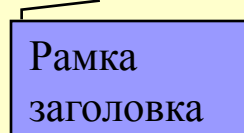

✔ Чтобы изменить текст в рамке на слайде, щелкните рамку и начните ввод.

- Маркеры добавляются автоматически.
- Для увеличения отступа (также называемого уровнем) служит клавиша Tab.

✔ Выберите команду **Новый слайд** из меню **Вставка**.

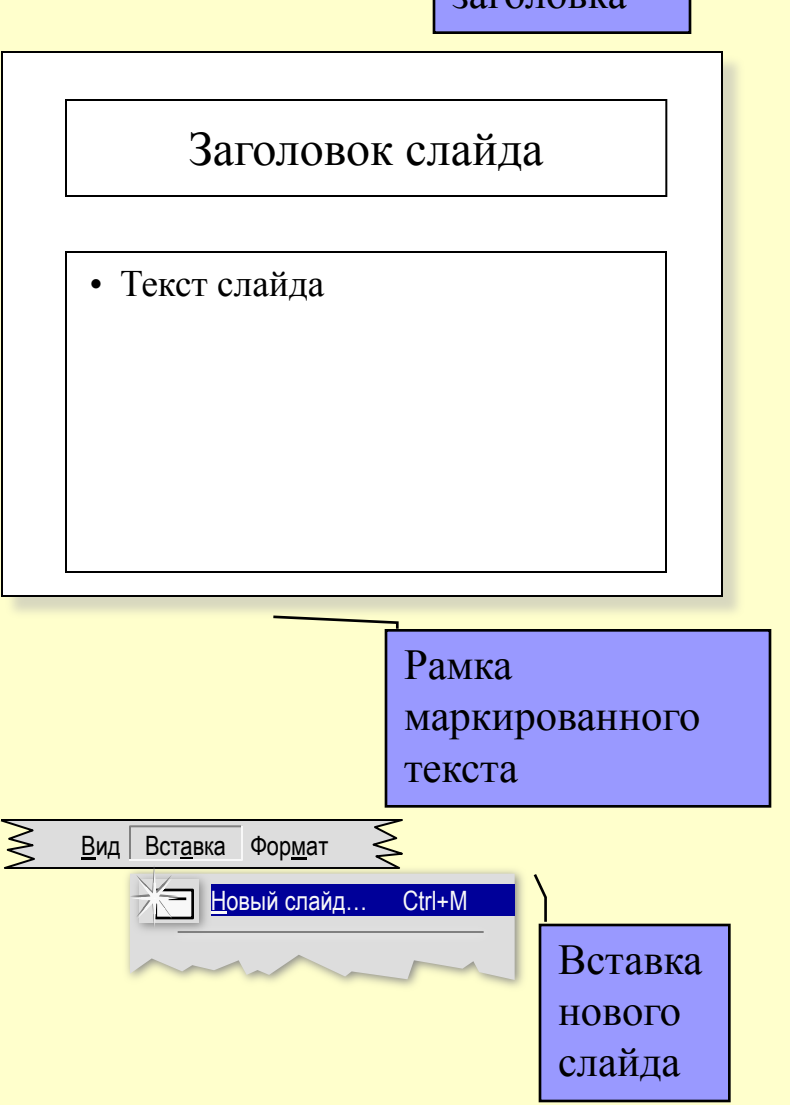

Создание первой презентации Страница 8 из 9

# Создание первой презентации Итоги: быстрое создание

- Выберите оформление презентации.
- Выберите автомакет, подходящий для размещения имеющейся информации на новом слайде.
- В пустые рамки на слайде введите собственный заголовок и текст.
- Добавьте дополнительные слайды.

Вы ХОД

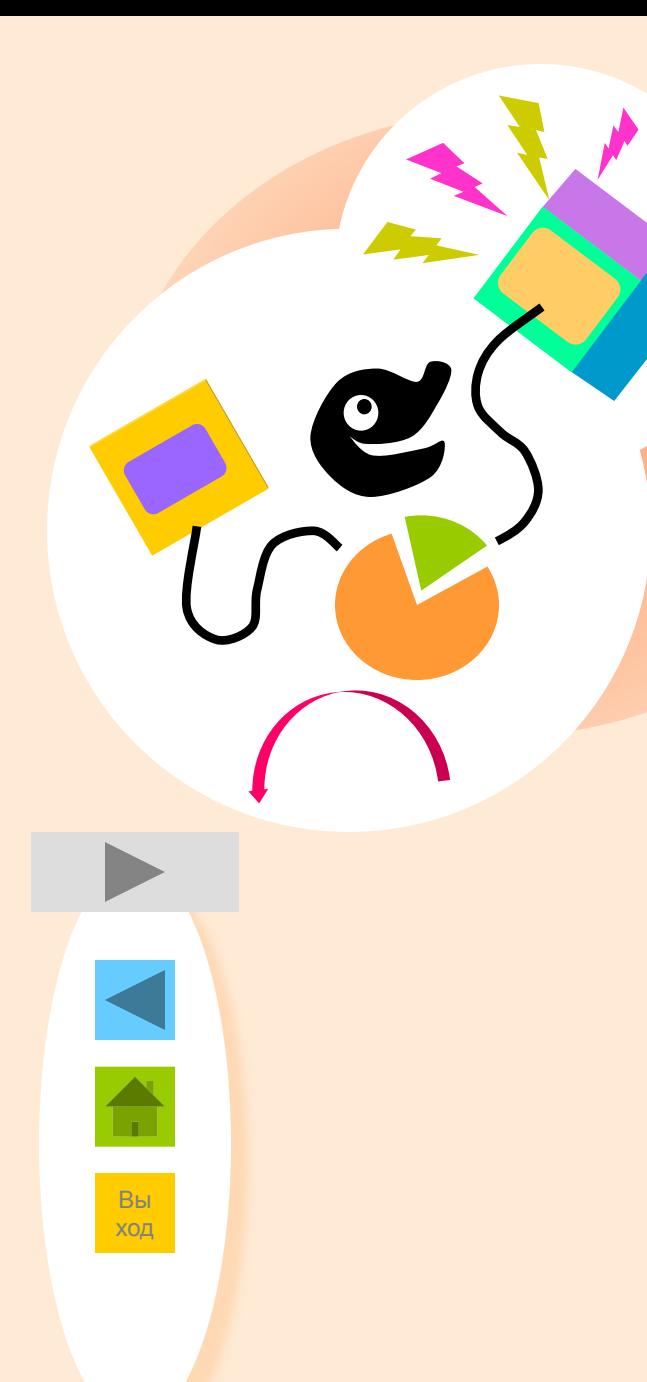

Изменение презентации  $\Omega$  is a second in the 10

#### Изменение первой презентации Содержание

В этом разделе описаны следующие действия:

- Выбор нового оформления
- Добавление фигур и схем
- Добавление диаграмм
- Добавление картинок
- ✔ Добавление эмблемы компании и внесение изменений сразу во все слайды
- Добавление рисунков, таблиц, организационных диаграмм, объектов WordArt и мультимедиа

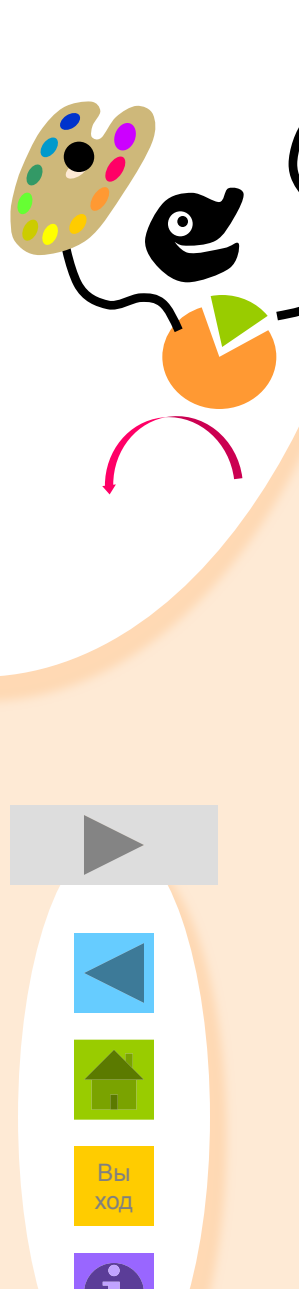

Изменение презентации  $\Omega$  ... ...  $\Omega$  ... 10

## Изменение первой презентации Выбор нового дизайна

Шаблоны оформления являются∕ примерами профессионального дизайна, которые в любой момент можно применить к текущей презентации.

Каждый шаблон оформления содержит образцы слайдов, задающие тип фона, цвета, стили маркированных списков и размер шрифта.

> Одна презентация с применением четырех разных шаблонов оформления

✔ Выберите в меню **Формат** команду **Применить дизайн**, затем выберите новый дизайн для всей презентации. Содержание презентации при этом не изменится.

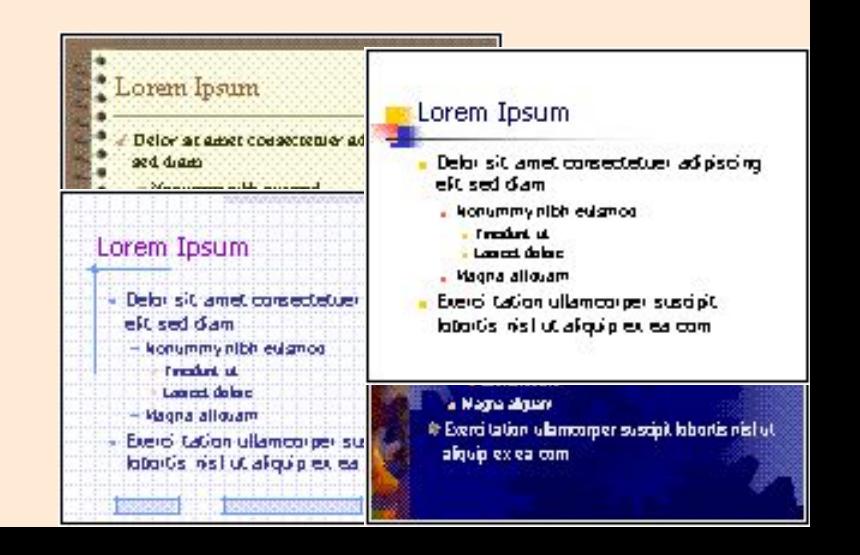

#### Изменение первой презентации Выбор новой цветовой схемы

Цветовой схемой называется набор из 8 гармонирующих цветов для заголовков, текста и графических объектов.

- В каждом шаблоне оформления можно выбрать одну из нескольких имеющихся цветовых схем.
- Новую цветовую схему можно применить к нескольким или ко всем слайдам текущей презентации.

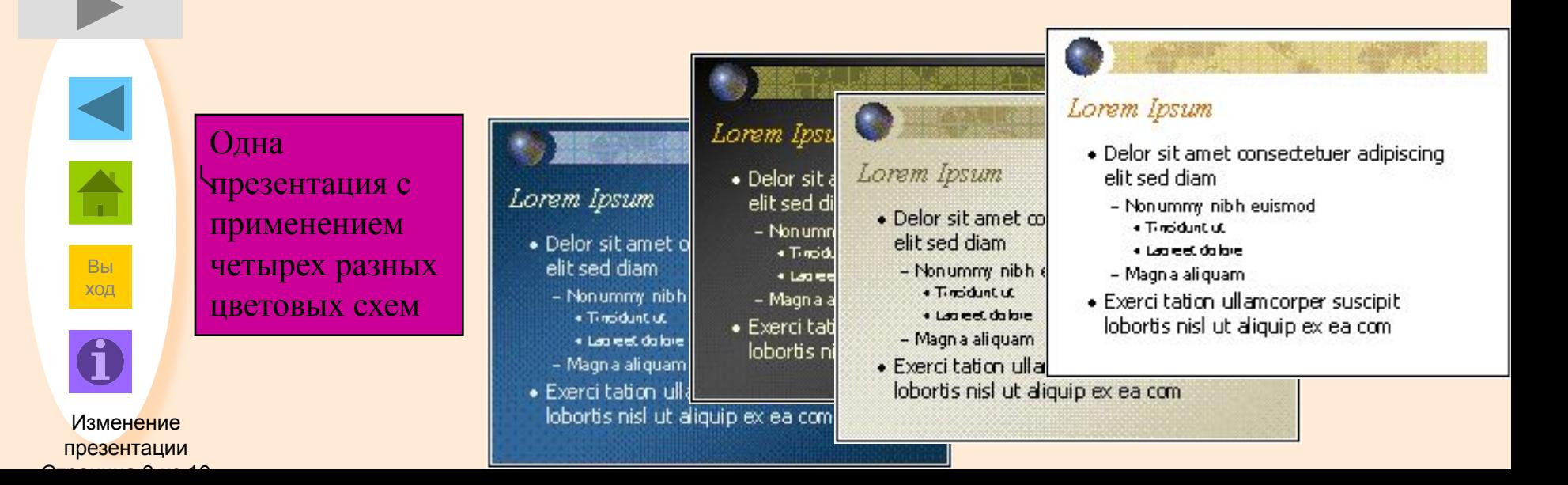

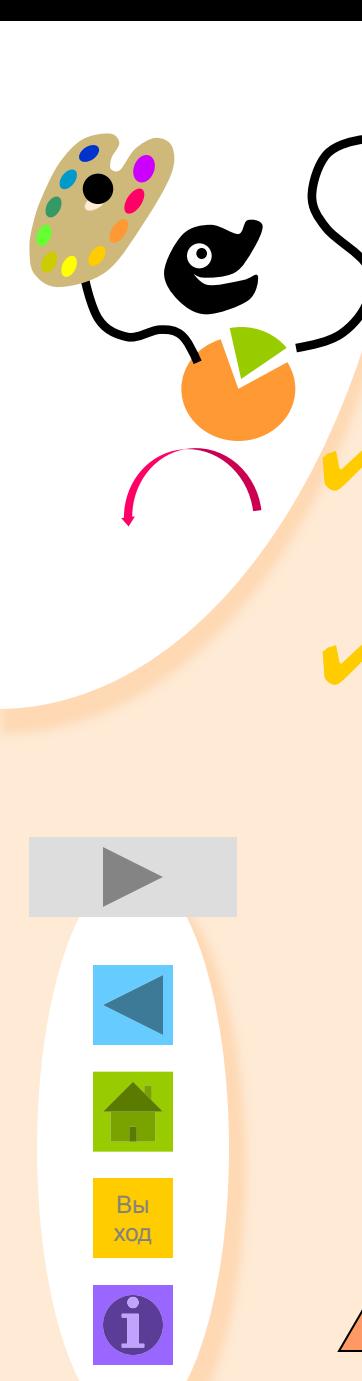

#### Изменение первой презентации Добавление фигур и схем

Для создания фигур и схем в PowerPoint используются автофигуры.

Щелкните автофигуру и начните ввод. Вводимый текст автоматически будет размещен в автофигуре.

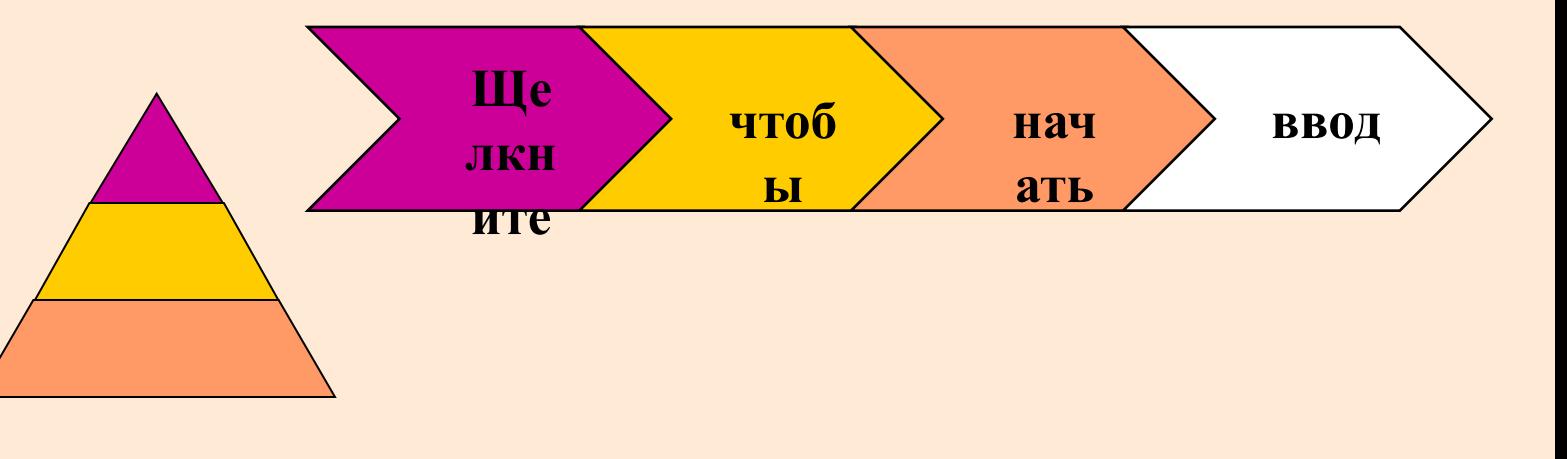

Изменение презентации

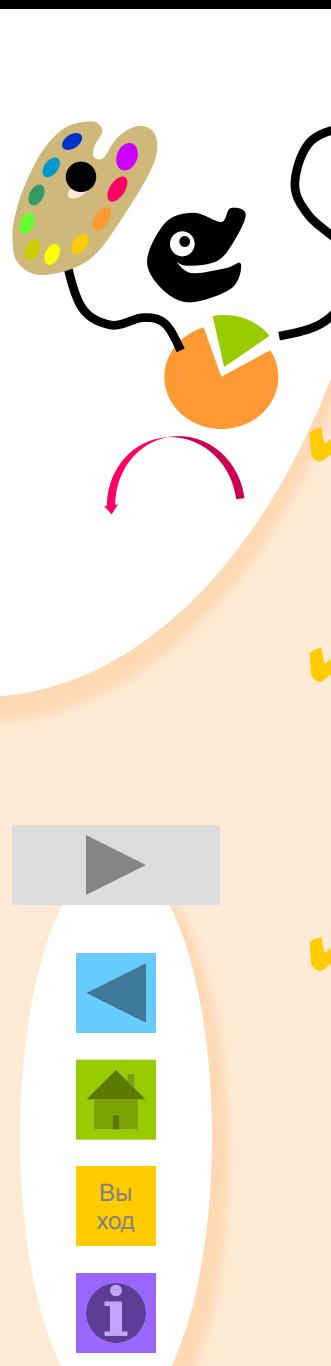

Изменение презентации  $\Omega$  –  $\Omega$  ,  $\Omega$  ,  $\Omega$  ,  $\Omega$  ,  $\Omega$  ,  $\Omega$  ,  $\Omega$ 

#### Изменение первой презентации Добавление диаграммы

Вставьте новый слайд и выберите макет с диаграммой.

Дважды щелкните рамку диаграммы, чтобы создать собственную диаграмму.

Замените данные, вставленные для примера, собственными.

- ✔ Чтобы вернуться в PowerPoint, щелкните слайд вне диаграммы.
- ✔ Чтобы продолжить изменение диаграммы, дважды щелкните ее.

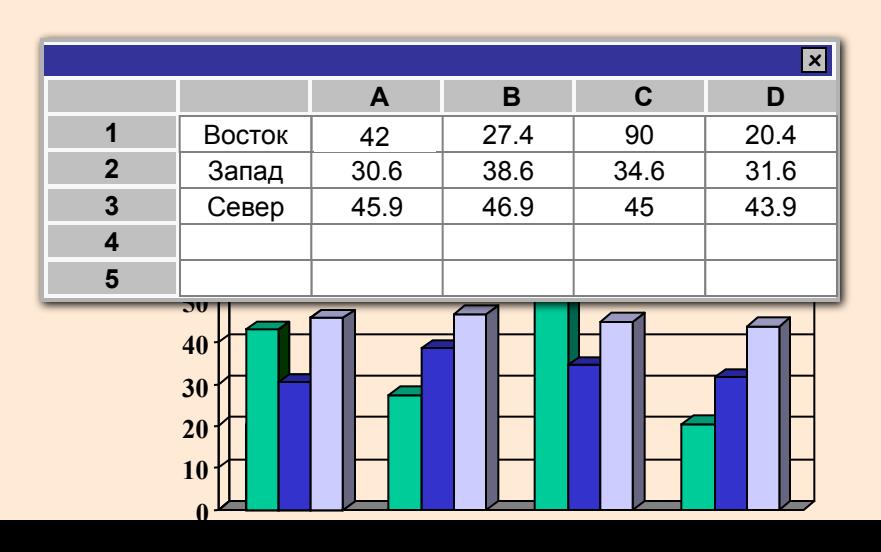

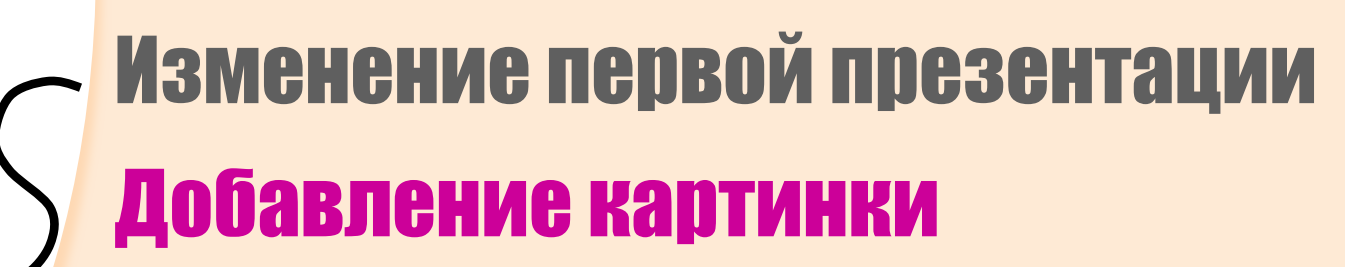

- ✔ Чтобы открыть коллекцию клипов, нажмите кнопку **Добавить картинку**.
- Выберите любое из сотен имеющихся изображений.
- Картинку можно перемещать по слайду и изменять ее размер.
- На компакт-диске Microsoft Office и в Интернете имеются сотни разных картинок.

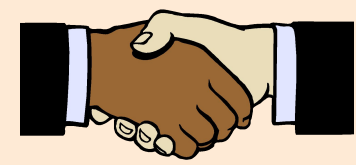

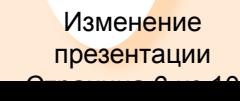

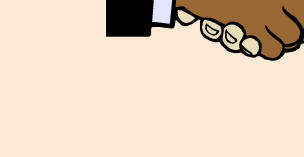

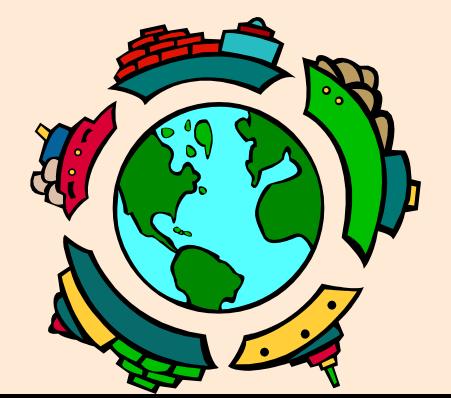

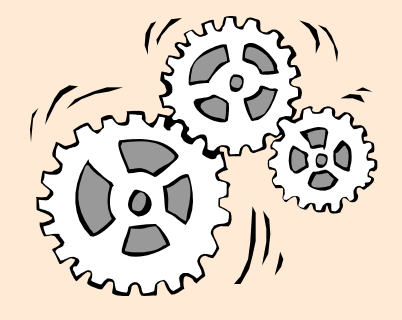

#### Изменение первой презентации Добавление эмблемы компании и внесение изменений сразу во все слайды

✔ Чтобы добавить или изменить какой-либо объект сразу на всех слайдах, воспользуйтесь образцом слайдов.

Образцы слайдов задают форматирование заголовков, текста, маркированных списков и элементов фона, присутствующих на каждом слайде презентации.

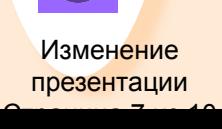

#### Изменение первой презентации Добавление эмблемы компании и ВНЕСЕНИЕ ИЗМЕНЕНИЙ СРАЗУ ВО ВСЕ СЛАЙДЫ

✔ В меню **Вид** укажите на команду **Образец** и выберите пункт **Образец слайдов**. Вставьте на образец слайдов эмблему компании.

– По завершении работы над образцом слайдов переключитесь в обычный режим.

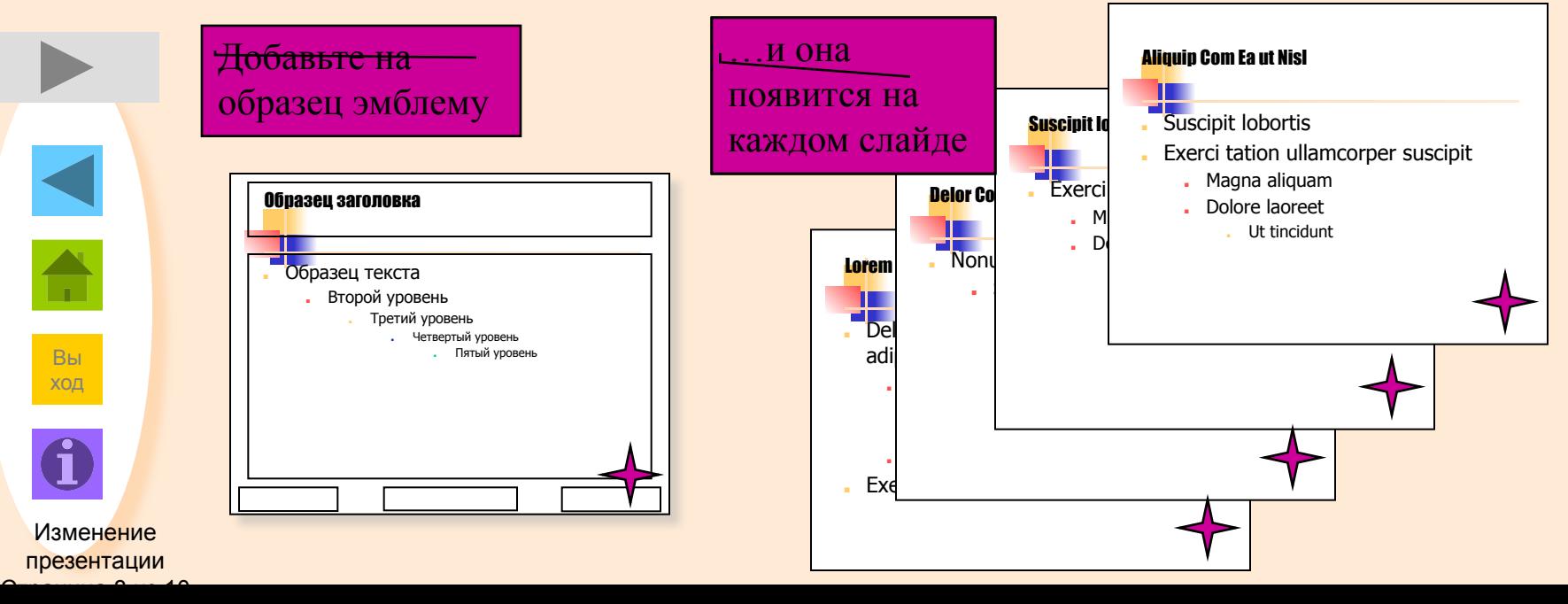

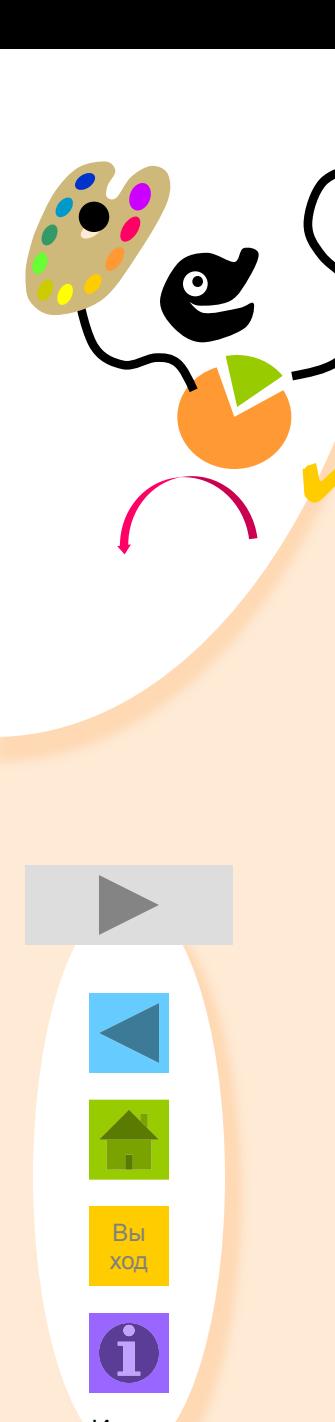

Изменение презентации

#### Изменение первой презентации Добавление других графических объектов

- На слайды можно добавить множество других объектов
	- Рисунки
	- Организационные диаграммы
	- Таблицы
	- Графические объекты WordArt
	- Клипы мультимедиа
		- Фильмы и звуки
		- Комментарий

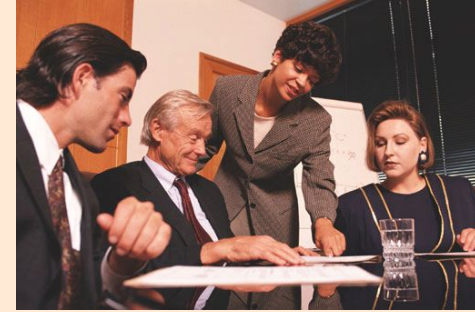

ordArt

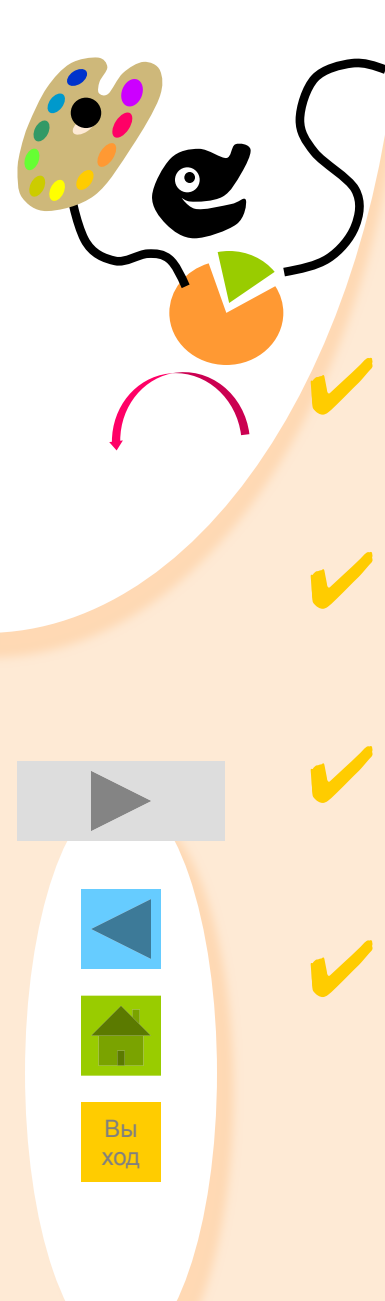

#### Изменение первой презентации Итоги

- Выберите новый дизайн для текущей презентации.
- Добавьте на слайды рисунки и схемы, диаграммы и картинки.
- ✔ Добавьте на все слайды эмблему компании или другие объекты.
- Добавьте в презентацию рисунки, организационные диаграммы, объекты WordArt, таблицы и клипы мультимедиа.

Изменение презентации Страница 10 из 10 Представление первой Презентации Содержание

В этом разделе описаны следующие понятия:

Показ слайдов на экране

Цветные и черно-белые прозрачки

Выдачи

Заметки докладчика

Публикация в Интернете

Представление презентации Страница 1 из 7

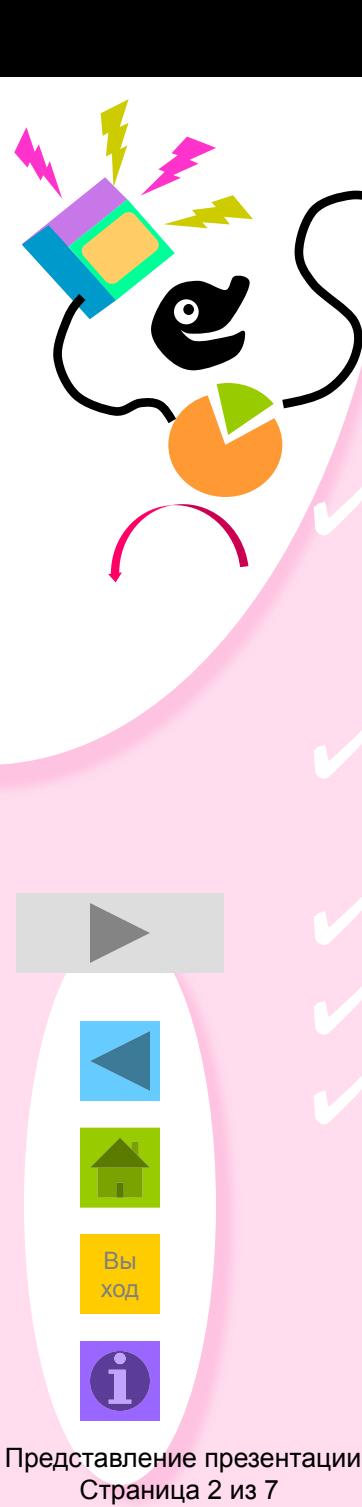

# Представление первой презентации Показ слайдов

Режим показа слайдов служит для предварительного просмотра презентации, репетиции и показа презентации перед аудиторией в электронном виде.

✔ Используя анимацию, маркированные пункты можно «выстраивать» один за другим.

Для схем и диаграмм также возможна анимация. Смена слайдов может происходить разными способами. В презентацию можно включать звуки и фильмы.

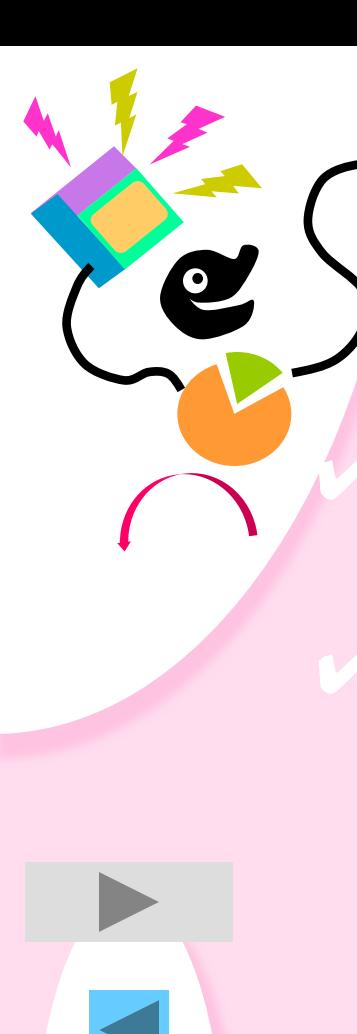

## Представление первой презентации Прозрачки и слайды

✔ Печать в цвете, оттенках серого или чернобелом режиме без серого.

Просмотр в черно-белом режиме.

– Предварительный просмотр черно-белых прозрачек и распечаток в градациях серого.

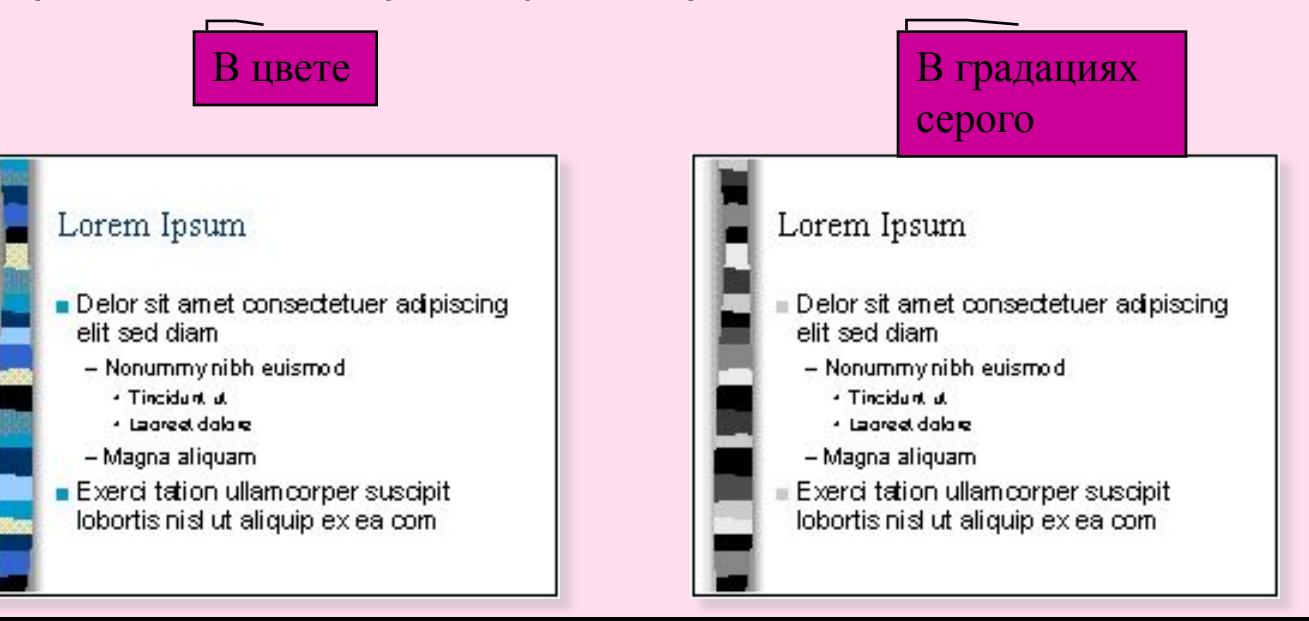

Представление презентации Страница 3 из 7

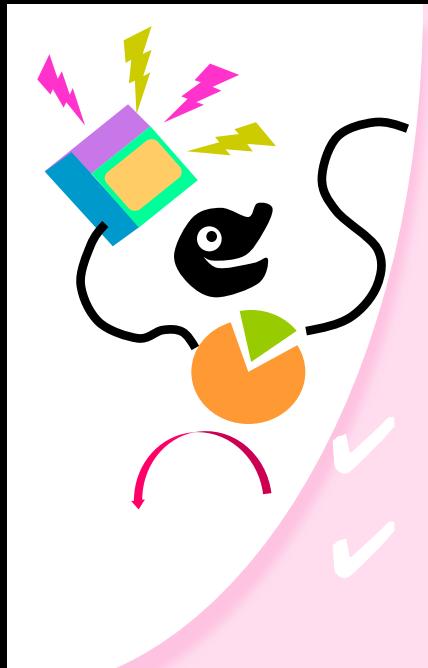

## Представление первой презентации Выдачи

Печать выдач для аудитории. На странице можно размещать разное число слайдов.

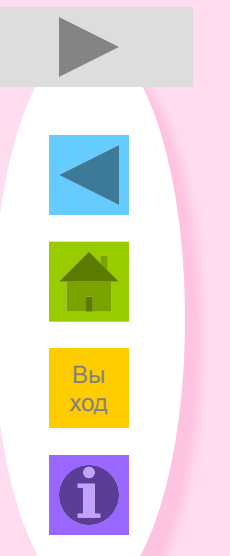

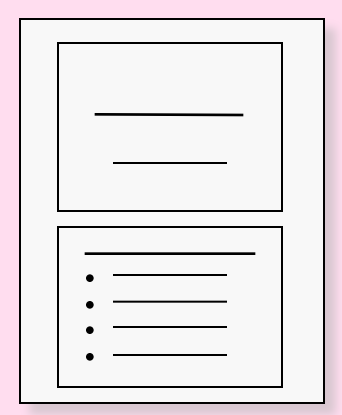

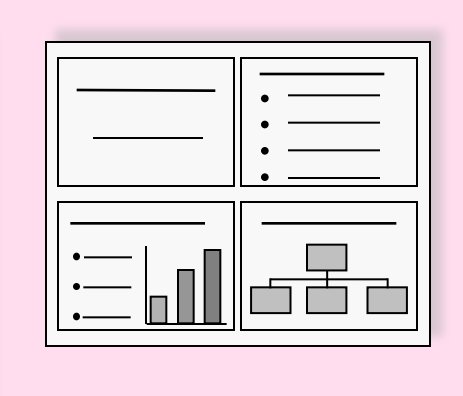

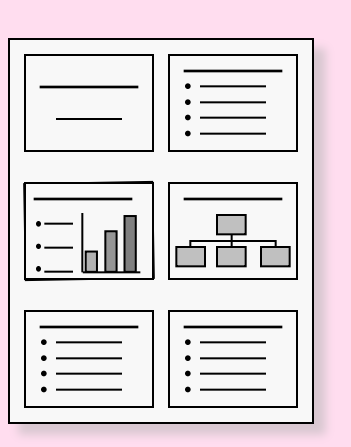

Представление презентации Страница 4 из 7

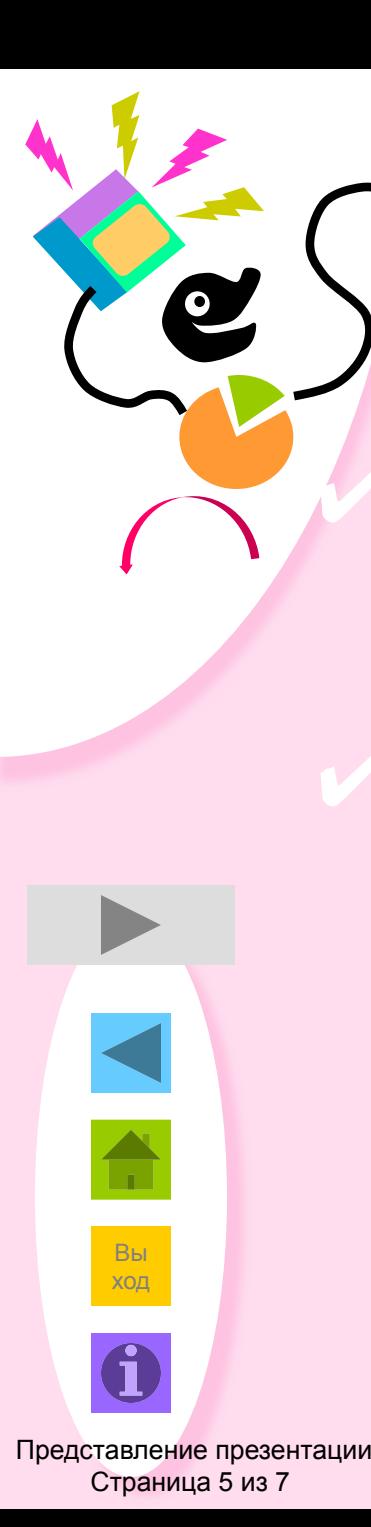

# Представление первой презентации Заметки

Заметки помогают докладчику в ходе выступления или предоставляют аудитории дополнительные сведения о слайде.

✔ С помощью меню **Вид** можно просмотреть заметки перед печатью.

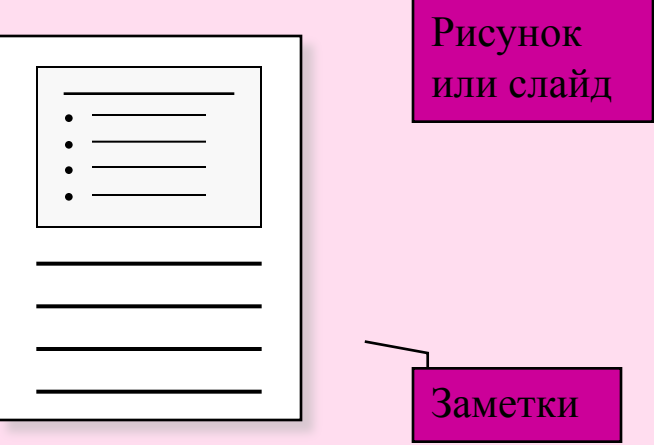

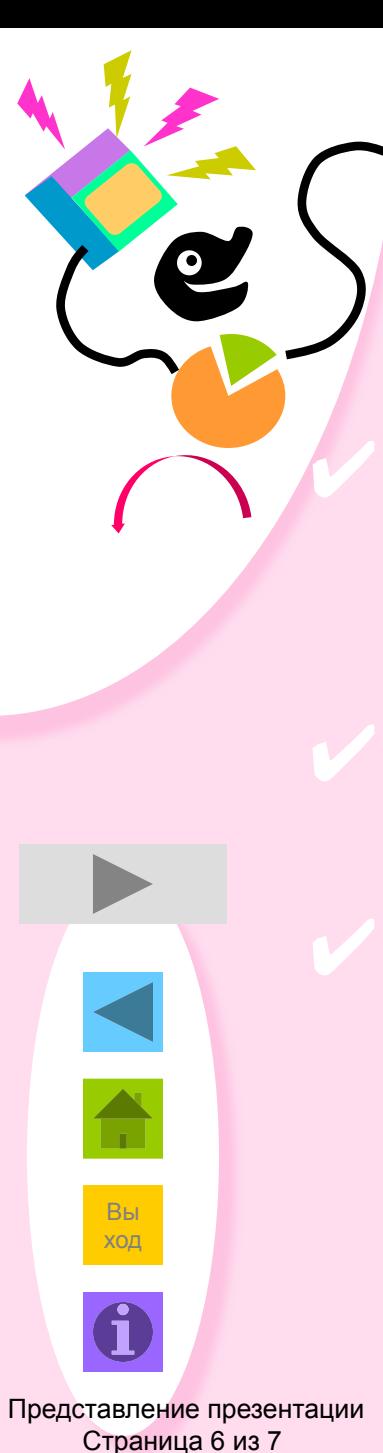

## Представление первой презентации Публикация в Интернете

✔ Презентацию можно сохранить в виде Webстраниц и разместить в Интернете для тех, кто не смог ее посетить.

✔ Для просмотра презентации вашим сотрудникам потребуется только Web-обозреватель.

✔ Файлы HTML можно обновить или изменить прямо в PowerPoint.

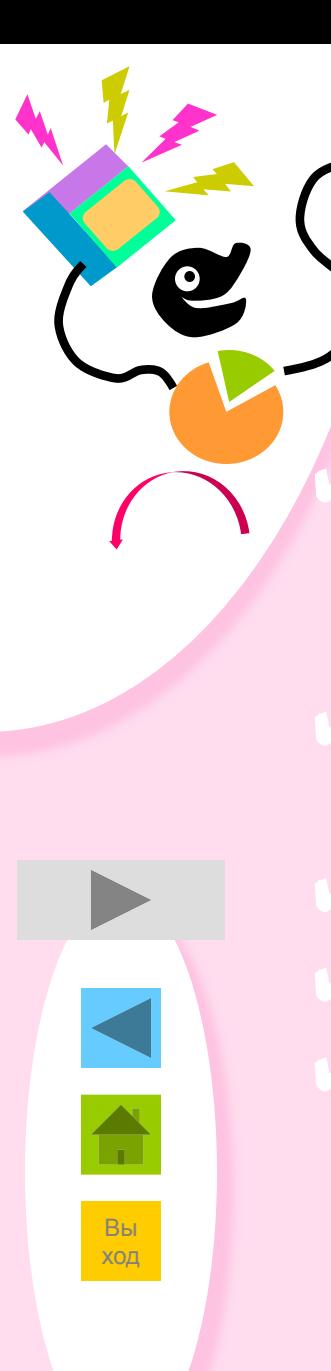

# Представление первой презентации Итоги

Режим показа слайдов служит для предварительного просмотра презентации, репетиции и показа презентации перед аудиторией в электронном виде.

Печать прозрачек возможна в цветном и черно-белом режиме

Возможны создание и печать выдач для аудитории Заметки помогают докладчику в ходе выступления Презентацию можно опубликовать в Интернете

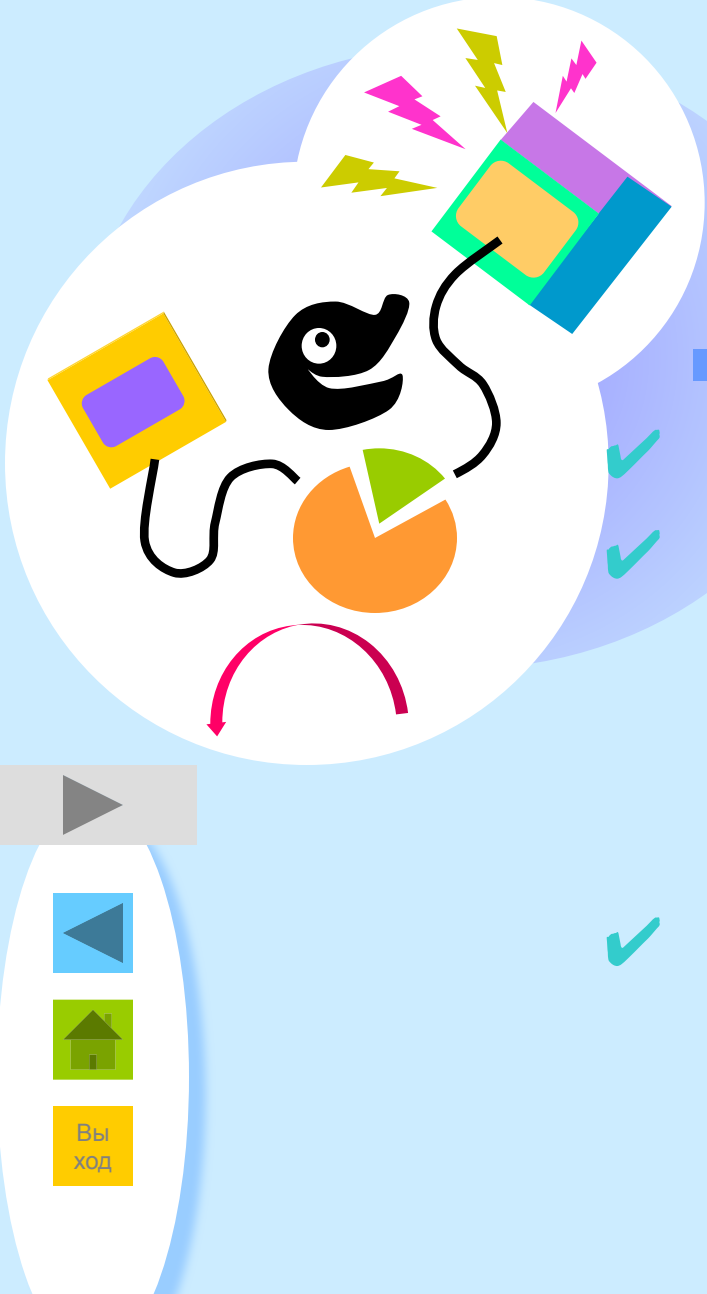

#### Источники дополнительных СВЕДЕНИЙ

Обращайтесь за справкой к помощнику.

Помощник предоставляет инструкции по созданию сложных презентаций и профессиональной подаче материала, включая советы от Дейла Карнеги (Dale Carnegie Training®).

На Web-узле обновления Microsoft Office всегда есть свежие новости и дополнительные компоненты, которые можно бесплатно загрузить. Выберите в меню **Справка** пункт **Office на Web**.

Дополнения Страница 1 из 2

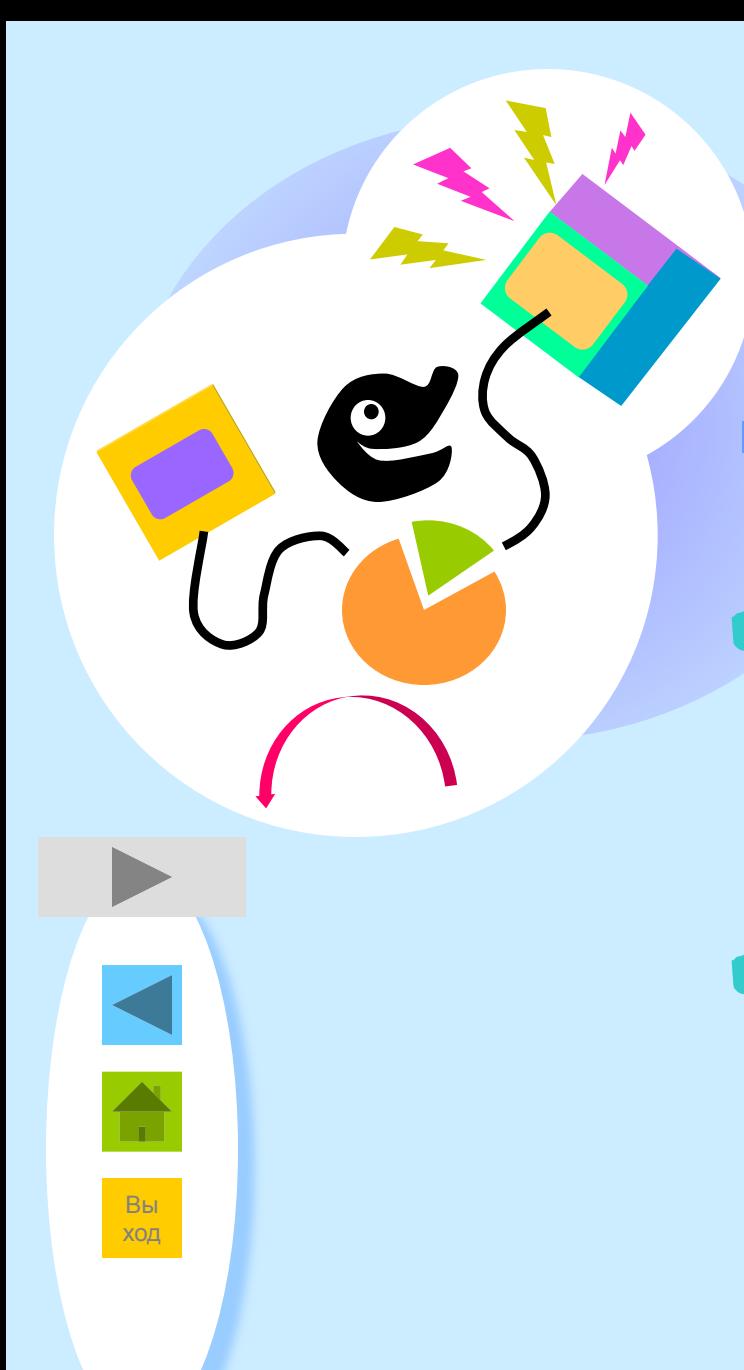

#### Дополнения к учебнику

Откройте эту презентацию в PowerPoint и изучите ее, чтобы понять, как она сделана.

На страницах заметок приведены V подробные комментарии по созданию данной презентации.

Дополнения Страница 2 из 2